# **Manual do Usuário do BIMx Desktop Viewer da GRAPHISOFT**

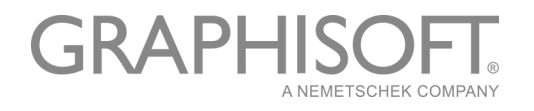

#### **GRAPHISOFT®**

Visite o site da GRAPHISOFT em *[www.graphisoft.com](http://www.graphisoft.com)* para informações sobre a distribuição local e a disponibilidade do produto.

#### **Manual do Usuário do BIMx Desktop Viewer da GRAPHISOFT**

Copyright © 2019 GRAPHISOFT, todos os direitos reservados. É proibida a reprodução, citação ou tradução sem autorização prévia expressa por escrito.

#### **Marcas Registradas**

O ARCHICAD**®** é uma marca registrada da GRAPHISOFT. Todas as outras marcas são propriedade dos respectivos titulares.

# Conteúdo

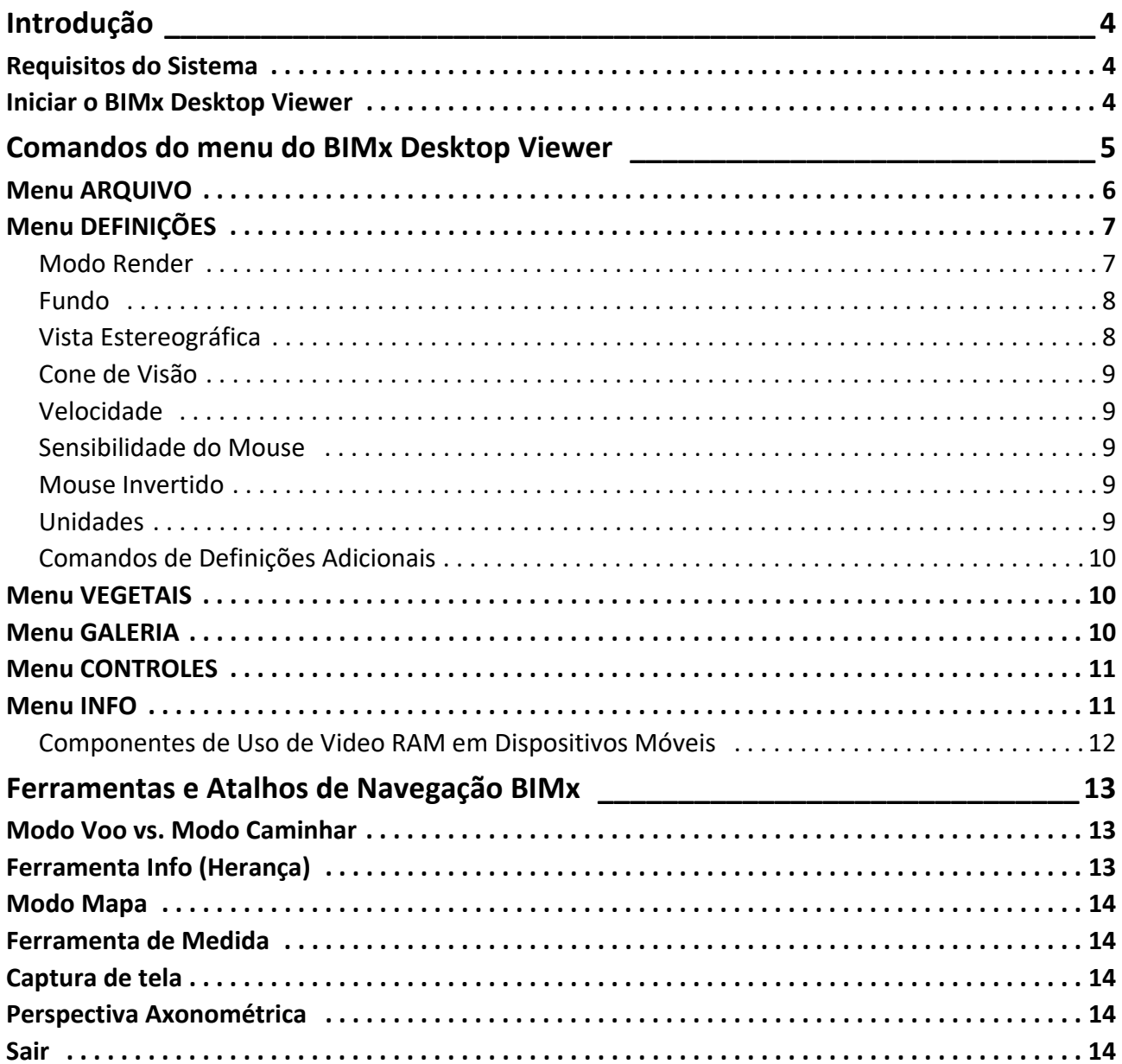

# <span id="page-3-0"></span>**Introdução**

Utilizando o BIMx Desktop Viewer da GRAPHISOFT (BIMx) você pode explorar os modelos 3D criados com o ARCHICAD da GRAPHISOFT, de maneira interativa.

O BIMx Desktop Viewer está disponível gratuitamente a partir do seguinte endereço:

*<http://www.graphisoft.com/products/bim-explorer/downloads.html>*

O BIMx permite a navegação 3D em tempo real dentro de um projeto arquitetônico – aprimorado com controle de gravidade, controle de vegetais, modo de voo, reconhecimento de vãos e percursos salvos previamente – para uma exploração de projeto mais avançada dos conteúdos dos modelos em 3D.

Informações sobre os Elementos, tais como, acabamentos das superfícies, volumes, dimensões e quantidades, podem ser visualizados com um clique no mouse. Medidas precisas podem ser tiradas durante o percurso, em tempo real, visando auxiliar as decisões de projeto e prever questões de custo relacionadas com o projeto.

Os projetos do ArchiCAD podem ser publicados como modelos BIMx (\*.bimx), usando um assistente ou a função Publicar.

#### *Ver o Manual de Referência do ARCHICAD para mais informação.*

Modelos BIMx gratuitos estão disponíveis no Site do BIMx da GRAPHISOFT: *[bimx.graphisoft.com](http://bimx.graphisoft.com)*

O BIMx Quick Reference Card oferece uma rápida vista geral sobre os atalhos de teclado do aplicativo. Você pode descarregar este arquivo PDF da página web:

*<http://www.graphisoft.com/products/bim-explorer/downloads.html>*

## <span id="page-3-1"></span>**Requisitos do Sistema**

Para os requisitos do sistema, ver *[http://www.graphisoft.com/support/bimx/system\\_requirements.](http://www.graphisoft.com/products/bim-explorer/downloads.html)*

### <span id="page-3-2"></span>**Iniciar o BIMx Desktop Viewer**

Dê um duplo clique no ícone do BIMx Desktop Viewer para iniciar o aplicativo.

Se você tem um arquivo de modelo BIMx, clique duas vezes nele para abri-lo no BIMx Desktop Viewer.

Veja as seguintes seções para informações sobre a utilização do BIMx Desktop Viewer:

**[Comandos do menu do BIMx Desktop Viewer](#page-4-0) [Ferramentas e Atalhos de Navegação BIMx](#page-12-0)**

# <span id="page-4-0"></span>**Comandos do menu do BIMx Desktop Viewer**

- Faça um duplo-clicar no modelo BIMx para abri-lo no visualizador, ou use o comando **Arquivo > Abrir** no menu BIMx.
- Para acessar o menu BIMx, clique na tecla ESC.
- Para retornar à janela de navegação, clicar novamente em ESC.
- Para alternar o modo tela cheia ativada ou desativada no Windows, utilize F11.

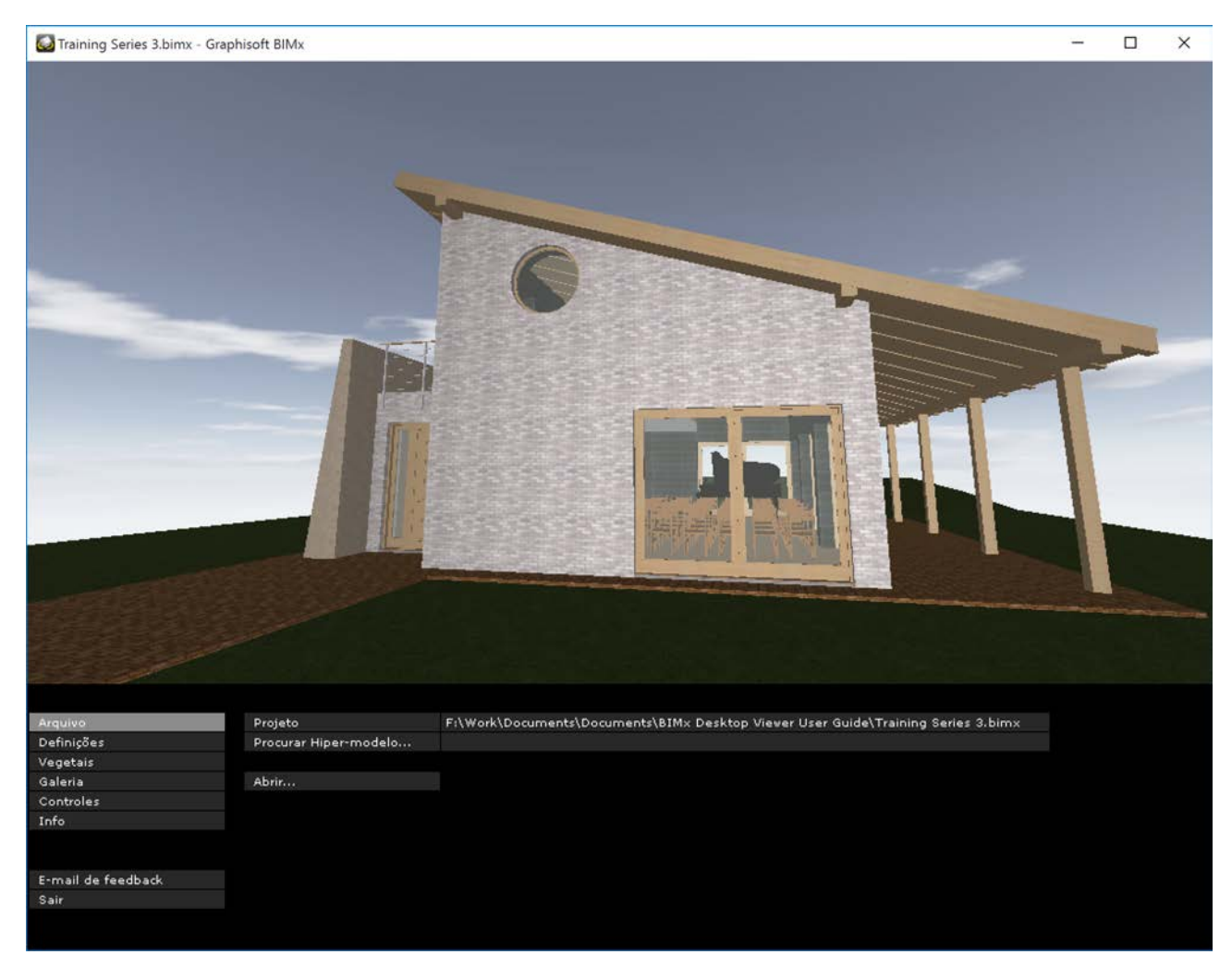

#### **Escolhendo entre as Opções do Menu**

- **1.** Clique e mantenha pressionada a opção que você deseja alterar.
- **2.** As escolhas disponíveis vão, então, surgir.

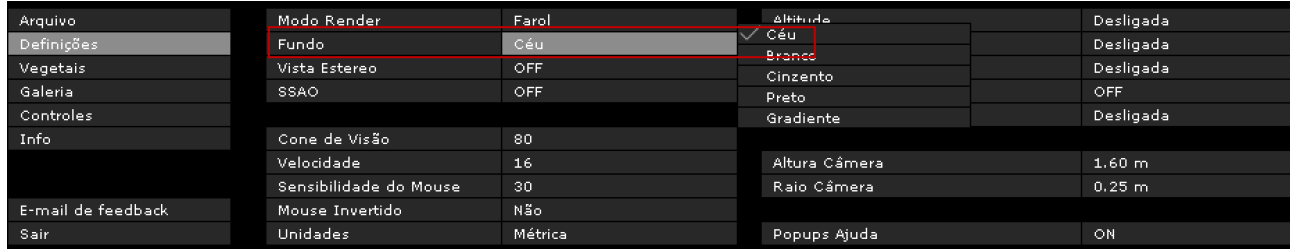

- **3.** Mova o seu cursor sobre as opções.
- **4.** Quando o cursor se encontrar sobre a opção desejada, largue-o para ativar essa opção.

#### **Editar Definições Numéricas**

Se a definição que se encontra em edição for um valor numérico (tal como a velocidade de navegação), você pode alterar o valor arrastando o mouse para a esquerda (para diminuir o valor) ou para a direita (para o aumentar). Você não pode introduzir os valores diretamente.

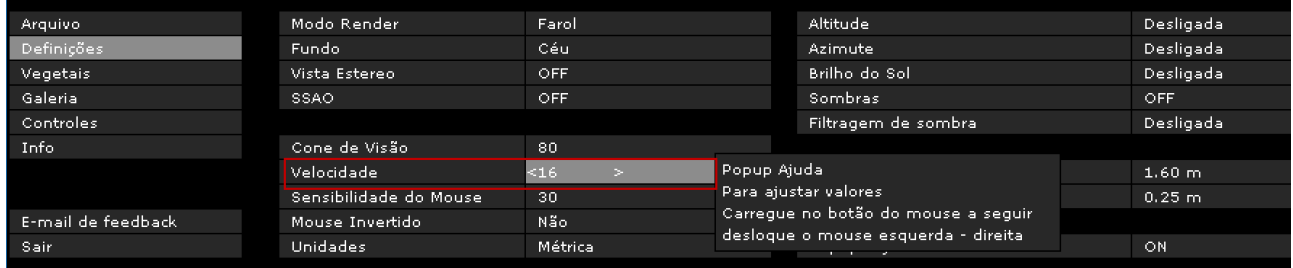

## <span id="page-5-0"></span>**Menu ARQUIVO**

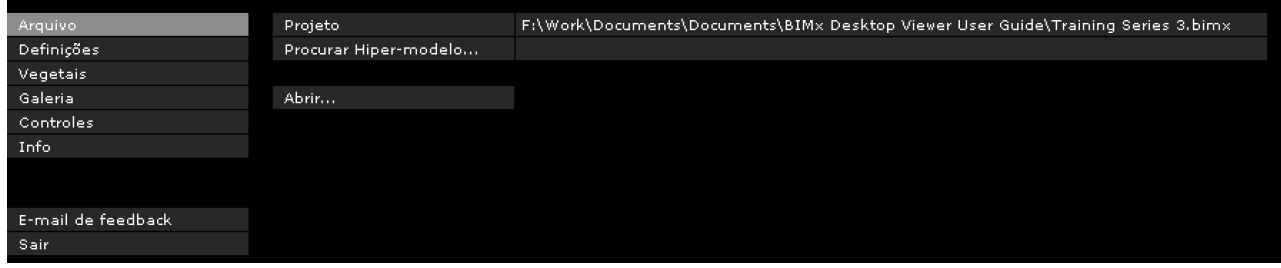

Clique em **Abrir** para procurar um modelo BIMx (\*.bimx). **Projeto** mostra o caminho e o nome do modelo aberto.

Depois de abrir um modelo BIMx, clique em **Procurar Hiper-modelo** para escolher entre vários modos de exibição 3D e posições de câmera, caso o modelo o tenha.

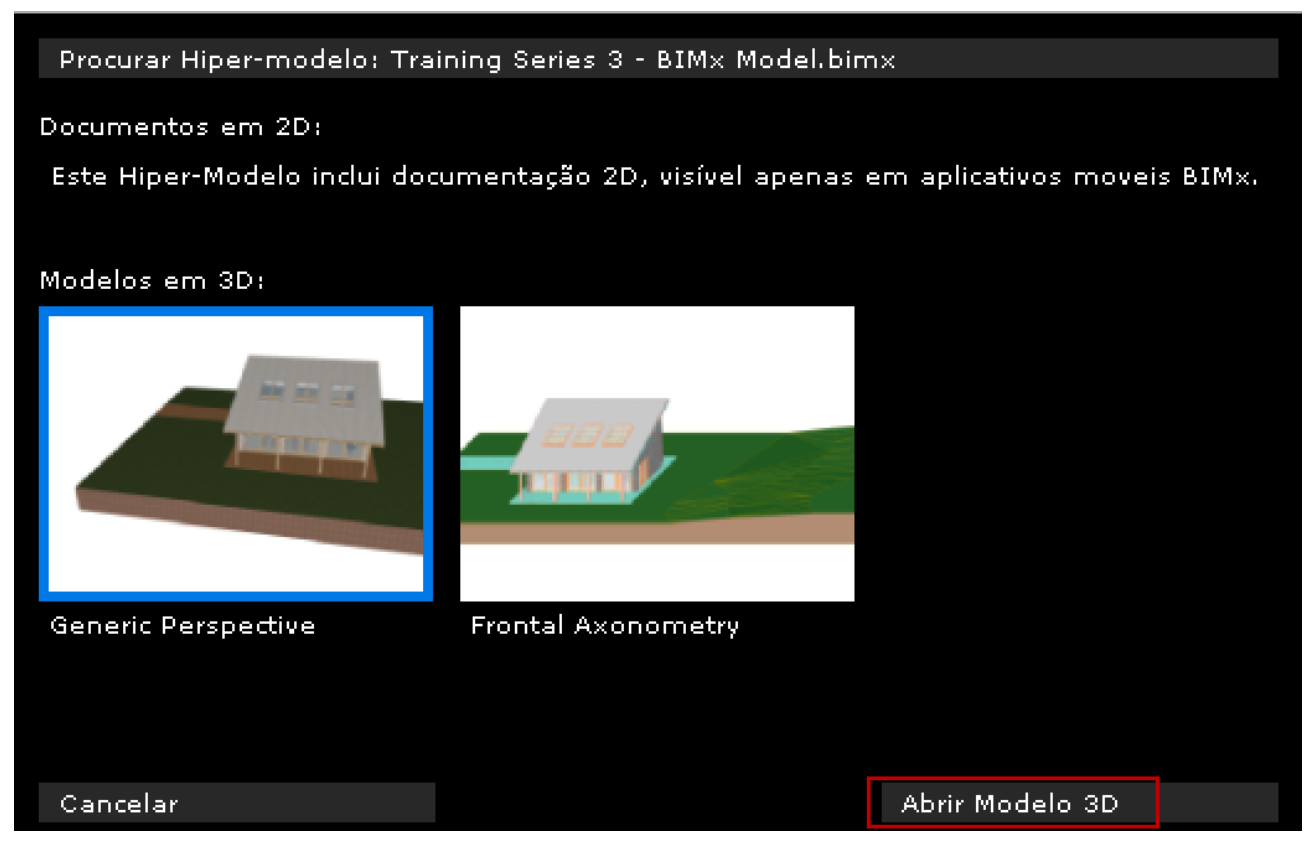

Escolha um e então clique em **Abrir modelo 3D** para abri-lo no BIMx Desktop Viewer.

## <span id="page-6-0"></span>**Menu DEFINIÇÕES**

O diálogo Definições salva todos os parâmetros que estão relacionados com a visualização e controle de navegação do modelo BIMx.

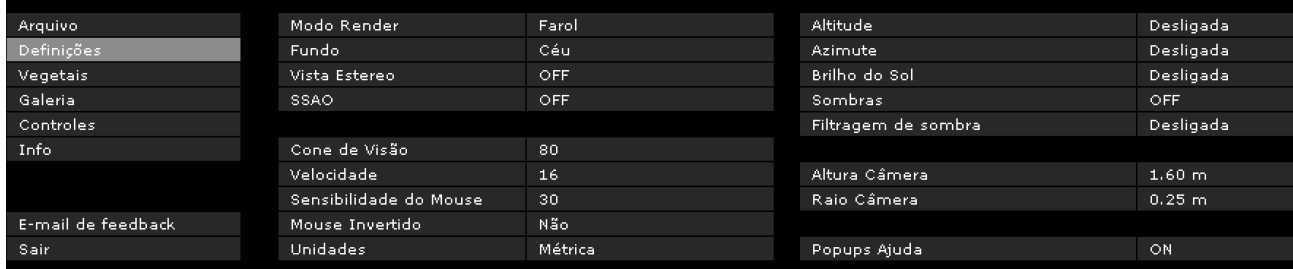

### <span id="page-6-1"></span>**Modo Render**

Escolha um Modo Render para visualizar o modelo BIMx.

• Farol: Veja a cena como se estivesse com uma lâmpada em sua cabeça

- Iluminação Global: Disponível para os modelos que foram calculados usando a Iluminação Global.
- Preto e Branco: Disponível para os modelos que foram calculados usando Iluminação Global, mas apenas os mapas de luzes IG serão visíveis, para uma imagem em tons de cinza.
- Sombreamento Simples: iluminação básica com materiais e contornos.
- Não iluminado: Mostra materiais com a iluminação ambiente apenas. Você pode adicionar detalhes ativando SSAO.
- Gouraud: Mostra materiais com uma iluminação simples
- Metal: Semelhante ao Farol, mas omite materiais
- Linha Escondida: Sem sombreamento. Apresenta os contornos da geometria da cena.

Alguns destes métodos podem não estar disponíveis, dependendo da placa gráfica que você estiver utilizando.

#### **Dicas para Escolher um Modo Render**

• O método **Iluminação Global** lhe dá uma visão mais realística do modelo. Para acessá-lo, a Iluminação Global deve ter sido calculada para o modelo.

**Nota:** A opção de renderização Preto e Branco (Iluminação Global) também estará disponível para modelos calculados com Iluminação Global.

- O modo **Farol** é um método de renderização mais simples quando comparado à Iluminação Global, mas encontra-se disponível em todos os dispositivos (com a possível exceção de computadores extremamente antigos).
- Em computadores de modelos muito antigos (desde que estes cumpram os requisitos mínimos do sistema), os modos de renderização **Gouraud, Não Iluminado e Iluminação Global** (contanto que este já tenha sido calculado) são garantidos para serem disponíveis.

### <span id="page-7-0"></span>**Fundo**

O BIMx oferece as seguintes opções de fundo para a tela:

- FUNDO COM CÉU (Imagem do Céu BIMx Padrão)
- BRANCO
- CINZENTO
- PRETO
- GRADIENTE

Para utilizar imagens de céu próprias, você tem de substituir os seis arquivos .tga incluídos na pasta **BIMx Desktop Viewer/Dados/Texturas/Skybox**.

### <span id="page-7-1"></span>**Vista Estereográfica**

O BIMx pode mostrar o modelo em modos de vista estereográfica. Estão disponíveis os seguintes métodos:

• Esquerda/Direita

• VERMELHO/ CYAN

**Nota:** Você precisa de óculos especiais de vista estereográfica para desfrutar desta funcionalidade do BIMx.

- Quad Buffer: disponível apenas com drivers NVIDIA.
- Desligado

**Nota:** Opções de Vista Estereográfica não se encontram disponíveis se você estiver no modo Perspectiva Axonométrica. (Clique F8 para mudar da Perspectiva Axonométrica.)

#### **SSAO**

Ligue o efeito SSAO (Screen Space Ambient Occlusion - Oclusão do Ambiental do Espaço da Tela) para dar maior profundidade à cena. Este é efetivo quando utilizado em conjunto com o modo de Renderização Não Iluminado. Embora não sendo tão sofisticado como a Iluminação Global, o efeito é semelhante, sem necessitar do processo de pré-cálculo.

**Notas:**

- O SSAO só está disponível se sua placa de vídeo suporta o padrão OpenGL 2.0. Tipicamente, notebooks de modelos mais antigos podem não beneficiar-se destas funções.
- O SSAO ainda não se encontra disponível para dispositivos móveis devido às limitações de hardware.

### <span id="page-8-0"></span>**Cone de Visão**

Gama de valores: 10-120

#### <span id="page-8-1"></span>**Velocidade**

Gama de valores: 10-1000

Este parâmetro define a velocidade de navegação padrão. Números mais altos resultam em movimento mais rápido.

**Note** que você pode temporariamente aumentar a velocidade de navegação mantendo pressionada a tecla SHIFT.

### <span id="page-8-2"></span>**Sensibilidade do Mouse**

Gama de valores: 10-50

### <span id="page-8-3"></span>**Mouse Invertido**

Esta opção inverte as direções de navegação do mouse.

### <span id="page-8-4"></span>**Unidades**

As distâncias medidas podem ser mostradas em unidades Métricas ou Imperiais.

Por padrão, o modelo é visualizado de acordo com as configurações de unidade padrão do seu computador.

### <span id="page-9-0"></span>**Comandos de Definições Adicionais**

Os seguintes parâmetros encontram-se disponíveis se tiver ativado Sombras (clique F3). Os limites de valor do parâmetro são mostrados entre parênteses.

**Altitude do Sol** (10-80)

**Azimute do Sol** (0-360)

**Brilho do Sol** (-100+100)

**Filtragem de sol:** Ative para melhorar a qualidade das sombras do sol.

**Altura da Câmara** (600-2000)

**Raio da Câmara** (150-400)

#### **Pop-ups Ajuda**

Se esta opção estiver ativada, uma janela pop-up ajuda surgirá sobre alguns dos comandos do menu de Definições. Além disso, uma ajuda pop-up introdutória é mostrada na tela quando você abre um modelo BIMx.

### <span id="page-9-1"></span>**Menu VEGETAIS**

O projeto BIMx preserva os vegetais do modelo do ARCHICAD original. Utilize o menu Vegetais BIMx para controlar a visibilidade dos vegetais do modelo, selecionando as caixas de nome dos vegetais pretendidos.

## <span id="page-9-2"></span>**Menu GALERIA**

O menu Galeria inclui os comandos com os quais se pode visualizar clips de animações prégravadas.

- **REPRODUÇÃO INATIVA** vai iniciar ou continuar a reprodução em "estilo-screensaver" ou seja, após determinado tempo de inatividade.
- Os clips serão reproduzidos em sequência se o **SEQUENCIADOR** estiver ativado (clique em "Sequenciador" para o ativar), de outra forma, apenas o clip atual será reproduzido.

#### **Atalhos da Galeria**

- Clique na imagem para saltar para dentro desta posição ou para reproduzir esse clip.
- Clicar **P** para reproduzir o clip atual.
- Clicar **Shift+P** para reproduzir a sequência de clips desde o topo.

## <span id="page-10-0"></span>**Menu CONTROLES**

O menu Controles mostra a lista dos comandos de navegação básica e os seus atalhos para o teclado internacional. A maior parte destas funções são auto-explicativas e vulgarmente utilizadas em jogos de computadores (FPS).

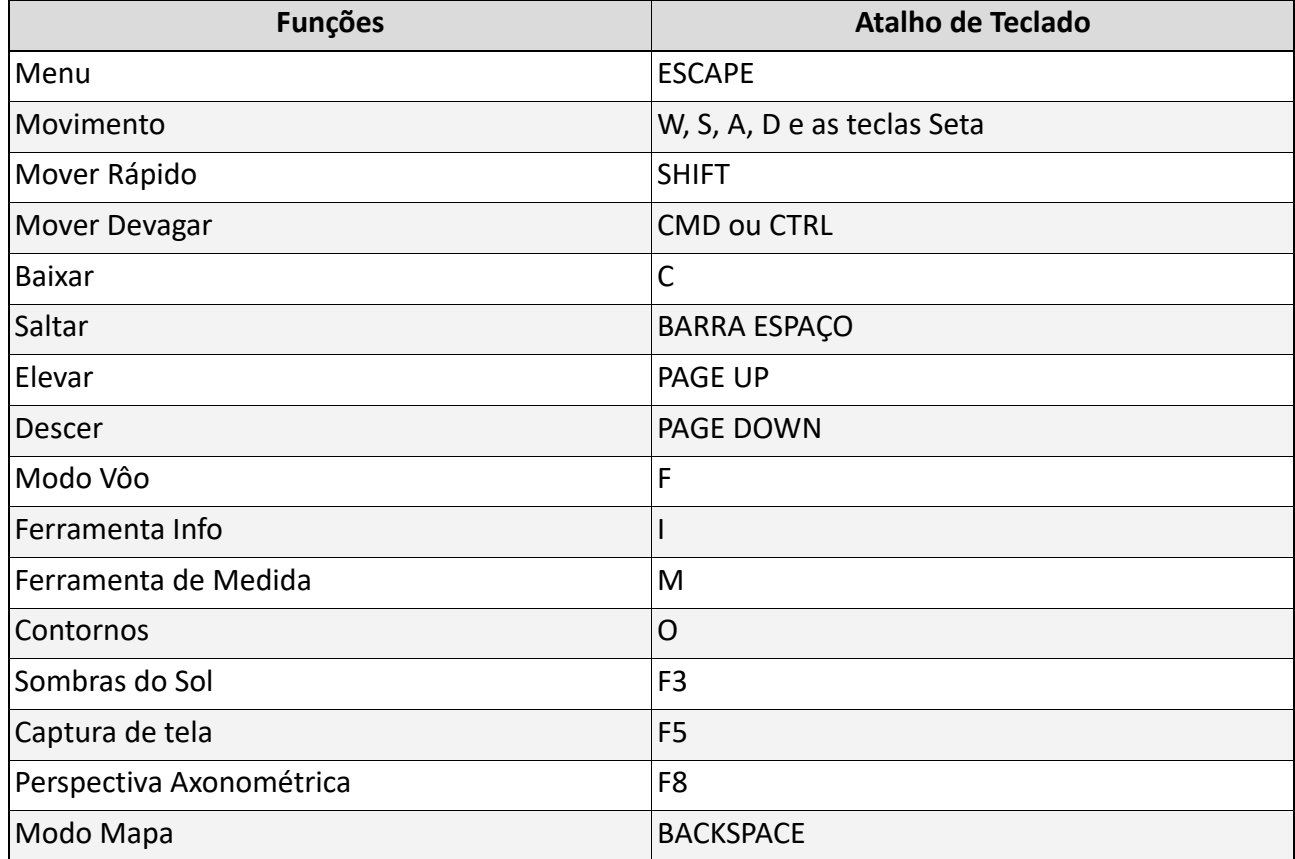

*Para atalhos adicionais de navegação, ver [Ferramentas e Atalhos de Navegação BIMx](#page-12-0).*

### <span id="page-10-1"></span>**Menu INFO**

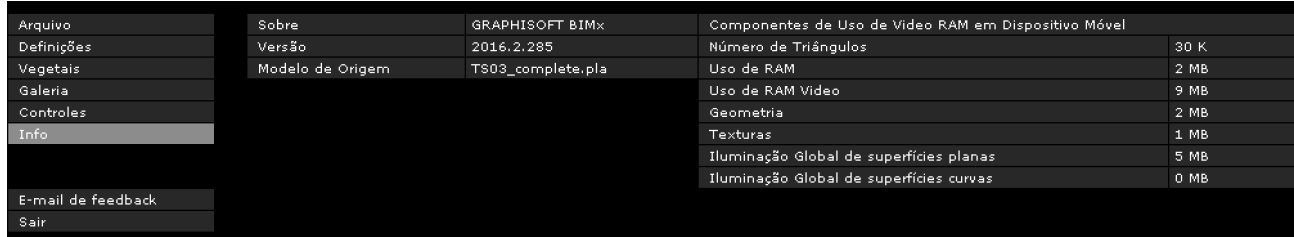

O Menu Info mostra informação básica sobre o projeto ativo e sobre a sua licença BIMx:

- **Versão**: a versão e o número de 'atualização' do seu aplicativo BIMx.
- **Tipo de Licença:** Tipo da sua licença BIMx (completa, educacional). Também mostra se você está utilizando a versão iluminação global do BIMx.
- **Modelo de Origem:** O nome do arquivo do ARCHICAD salvo para o BIMx.
- **Número de Triângulos:** Os modelos no BIMx são constituídos por triângulos 3D. A velocidade de navegação 3D e o uso de memória pelo aplicativo BIMx são fortemente afetados pelo número de triângulos no modelo 3D. Por favor, considere que este valor é aproximadamente duas a três vezes superior àquele da contagem do polígono visualizado na extensão PoliCont no ARCHICAD, devido aos algoritmos de cálculo de geometrias utilizadas.
- **Uso da RAM**: Mostra o tamanho da RAM, em bytes, utilizada pelo projeto
- **Uso da Video RAM**: Mostra o tamanho da Video RAM, em bytes, utilizada pelo projeto
- **Procurar Atualizações:** Clique neste comando para ver se uma versão atualizada do BIMx Desktop Viewer da GRAPHISOFT está disponível.
- **Ajuda Online BIMx:** Leva-o para um arquivo de Ajuda.

### <span id="page-11-0"></span>**Componentes de Uso de Video RAM em Dispositivos Móveis**

Estes dados dizem respeito à memória de Video RAM requerida para visualizar o modelo nos dispositivos móveis iOS suportados.

- **Geometria:** Baseada na contagem de triângulos.
- **Texturas:** O aplicativo BIMx para dispositivos móveis otimiza, automaticamente, as suas texturas a um determinado grau, mas se o seu modelo BIMx for muito grande para ser executado no seu dispositivo móvel, você pode tentar reduzir o seu tamanho e complexidade.

Se o modelo BIMx foi salvo utilizando a Iluminação Global, é necessária memória de video RAM adicional para tratar os seguintes dois componentes de textura:

- Iluminação Global de Superfícies Lisas: a textura de iluminação aplicada a superfícies lisas; e
- Iluminação global de Superfícies Curvas: a textura de iluminação aplicada a superfícies curvas

Você vai notar que as superfícies curvas são menos intensas em termos de memória do que as superfícies lisas.

# <span id="page-12-0"></span>**Ferramentas e Atalhos de Navegação BIMx**

**Nota:** O BIMx Quick Reference Card oferece uma rápida vista geral sobre os atalhos de teclado do aplicativo. Por favor descarregue a versão da língua desejada do arquivo PDF da página web: *<http://www.graphisoft.com/products/bim-explorer/downloads.html>*

## <span id="page-12-1"></span>**Modo Voo vs. Modo Caminhar**

A tecla **F** alterna entre o Modo Voo e o Modo Caminhar. O Modo Caminhar disponibiliza uma experiência de visualização mais realística, incluindo as seguintes potencialidades:

- **Reconhecimento de Vão** para distinguir as estruturas sólidas do edifício, tais como, paredes, pilares e coberturas das portas e janelas durante a navegação
- **Gravidade** para mater a altura da câmara estável sobre lajes, rampas ou escadas
- Pressionando, ao mesmo tempo, as teclas **SHIFT** e **CONTROL** será ativada a navegação velocidade da luz, que é dez vezes mais rápida de que uma corrida.
- Pressionando o botão direito do mouse, enquanto se voa, permitirá ficar em uma altitude fixa. Isto é útil quando se grava um voo panorâmico sobre um edifício, por exemplo.
- Pressionando o botão direito do mouse, enquanto se caminha, bloqueará a vista horizontalmente para uma perspectiva perfeitamente correta.

## <span id="page-12-2"></span>**Ferramenta Info (Herança)**

**Nota:** A Ferramenta Info está disponível para o BIMx Desktop Viewer somente se você estiver explorando um modelo BIMx publicado a partir das versões 16-21 do ARCHICAD, usando a opção Definir Informações "Herança" em Propriedades a Publicar. Esta opção não está disponível com ARCHICAD 22 e posteriores.

Ao apertar "**I**" durante a navegação ativa a **Ferramenta Informações**. Neste modo, a forma do cursor altera-se para uma cruz e a caixa de contorno do elemento do modelo atualmente selecionado é realçada. Um clique com o mouse abre a paleta Info, que mostra informação básica sobre o elemento do modelo selecionado. A informação seguinte é visualizada na **Ferramenta Informações:**

- **Tipo**  Tipo de Elemento (p.ex. Parede, Laje)
- ID
- **Vegetal** Vegetal do elemento no modelo do ARCHICAD
- **Parâmetros dos elementos, conforme aplicável** p.ex. altura, largura, espessura, volume, estrutura (se for uma composição), oblíqua, área, inclinação. Estes valores são obtidos a partir dos parâmetros dos elementos do modelo do ARCHICAD.
- Nome do Item de Biblioteca (conforme aplicável)

• **Etiquetas** (na medida em que o elemento tem valores preenchidos para estas etiquetas) - p.ex. Posição, Função Estrutural

**Nota:** Estes dados da Ferramenta Info encontram-se apenas disponíveis se você estiver explorando um modelo BIMx salvo no ARCHICAD 16 ou versão posterior. (Modelos BIMx salvos em versões anteriores do ARCHICAD mostram apenas um conjunto limitado destes dados.)

## <span id="page-13-0"></span>**Modo Mapa**

Esta função útil ajuda a você a encontrar a sua posição atual no edifício durante a navegação. Clique **BACKSPACE** durante a navegação para projetar a seção correspondente da planta sobre a atual vista 3D. A sua posição atual e direção de visualização está marcada com uma seta. Utilize a roda do mouse para fazer zoom no mapa.

### <span id="page-13-1"></span>**Ferramenta de Medida**

Clicar **M** para ativar a ferramenta de medir. A distância tridimensional da câmara ao ponto no centro é calculada e visualizada como **Distância de Vista**. Para medir a distância entre dois pontos tri-dimensionais, clique no botão esquerdo do mouse e pegue os dois pontos. A distância resultante é calculada e mostrada como Distância Medida.

## <span id="page-13-2"></span>**Captura de tela**

Clique **F5** para gravar a vista atual em um arquivo .png. A imagem terá a mesma resolução que a da captura de tela atual. O arquivo .png será salvo com um nome único na pasta BIMx\Captura de Tela\, localizado na sua pasta Usuários\Nome do Usuário\ Documentos.

## <span id="page-13-3"></span>**Perspectiva Axonométrica**

Clique '**F8**' para ativar a perspectiva axonométrica. Use o mouse para rotacionar o modelo e o cursor do mouse para fazer zoom in/out. Clique o botão direito do mouse e mova o mouse para fazer 'pan' sobre o modelo.

**Nota:** Opções de Vista Estereográfica (menu Definições) não são suportadas na perspectiva Axonométrica.

## <span id="page-13-4"></span>**Sair**

Mantenha pressionado Z, depois clique em ESC para sair.